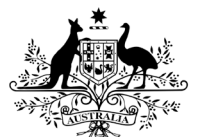

**Australian Government** 

**Department of Health** 

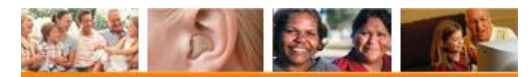

**Hearing Services Program** 

# **Processing a Recovery via the HSO portal**

#### **Recovery definition**

A recovery occurs where an incorrect claim has been submitted, the claim details are incorrect or where a device is returned for a credit and the provider is required to reimburse a claim payment.

#### **What access do I need?**  SP Claims role **What else do I need?**

If you have a claim that will replace or substitute the recovered claim you will need to complete a Claim for Payment Tax Invoice with the correct details.

### **What happens when I perform a recovery?**

When a recovery is initiated against an individual client record, the amount owed will automatically be deducted from your approved batch claim submission. It will appear as a '**Recovery**' when you download your batch file.

## **Recovery Reasons**

A recovery should always be initiated when a claim error has been identified where

- **Aid/s returned for credit** > *aids fitted, now returned by the client unsucessful fitting*
- **Change of device** > *there has been a change device/s (C1, C2 or C3)*
- **Item claimed against incorrect client** > *a claim has been made against an incorrect client record*
- **Client is monaurally fitted** > *a binaural service has been claimed in error*
- **e-Claim approved in error** > *an e-Claim was submitted and approved in error*
- **HSO claim approved in error** > *a Portal claim was submitted and approved in error*
- **Incorrect item claimed** > *an item was submitted and approved in error*
- **Other** > *you identified a reason that is not listed above.*

# **Open the Client Details screen**

Log in to the portal and bring up the client details screen.

# **Processing a Recovery in HSO**

In the **Claims History** accordion, click the **View All** button.

In the **Claims History**, click the *item#* that you wish to recover (e.g. 710).

The **Claim Details** page will appear > Scroll to the bottom of this page > Click the **Recover** button.

In the **Recovery Reason** field, select one of the 8 options**\***.

Click the **Submit** button to complete the recovery. You will be taken back to the client details page.

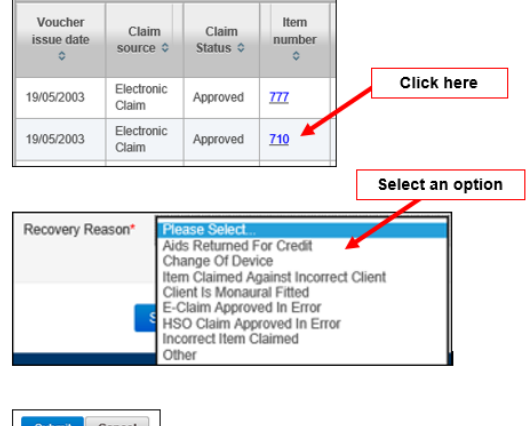

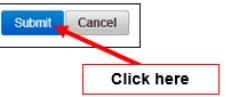

If you have a claim that will replace or substitute the recovered claim, it can be submitted in a e-Claim batch file or you can click the **Manual Claim** button under the **Claims History** accordion > Enter the new claim details and click the **Submit** button.

The client is not required to re-sign a new claim for payment form. Instead, a copy of the incorrect claim can be attached to the correct Claim for Payment form as proof of signature for services provided prior to 1 October 2019 and for audit purposes. All recovery actions should be noted on the client's file.